## **Créer un raccourci bureau pour le blog**

Cliquez sur votre bureau avec le bouton droit de la souris. Sélectionnez la rubrique «nouveau» Puis dans la nouvelle fenêtre la rubrique «raccourci»

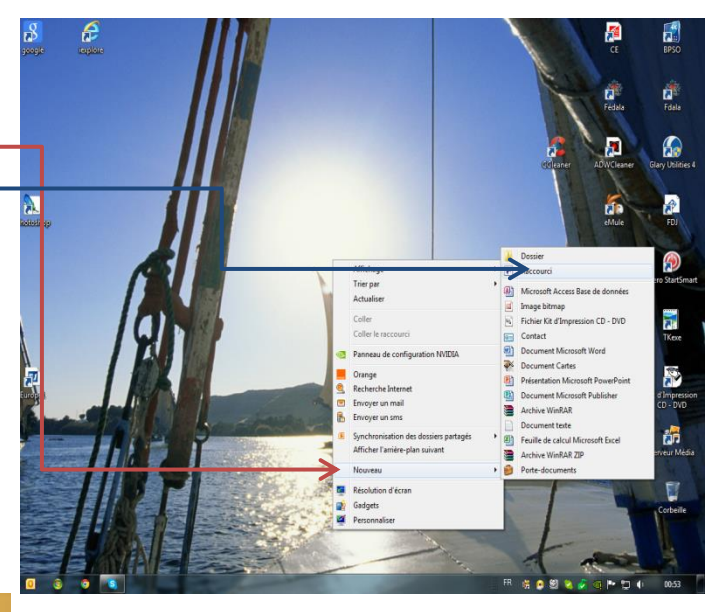

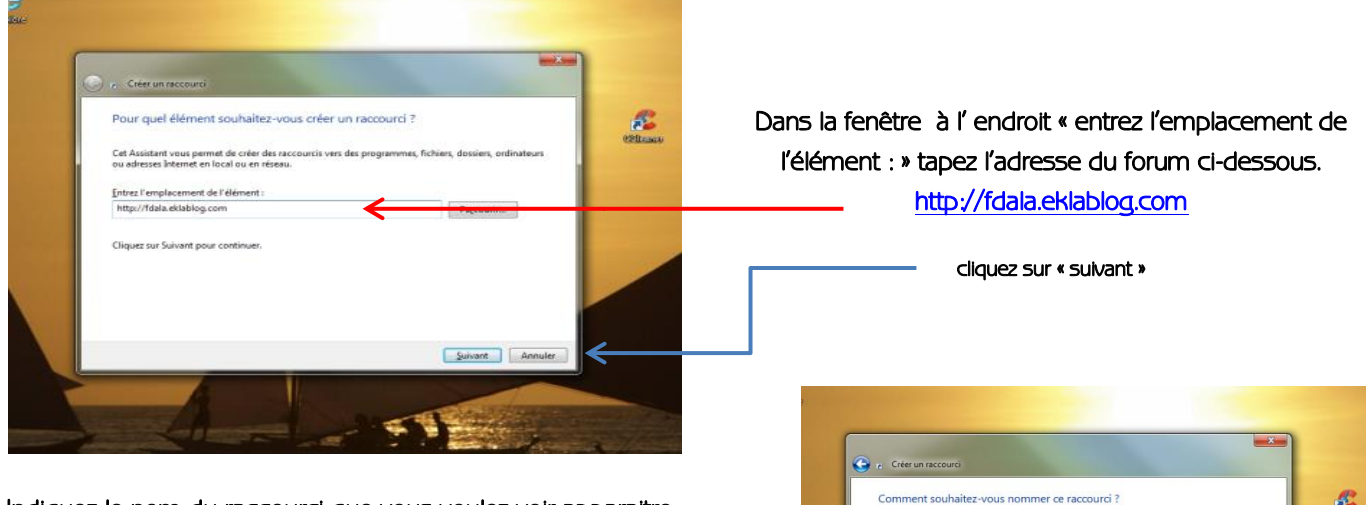

Indiquez le nom du raccourci que vous voulez voir apparaitre Ex : « Fédala blog ».

Cliquez sur « Terminer »

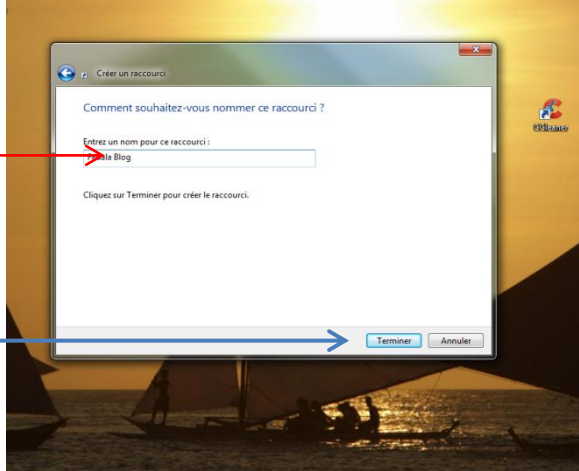

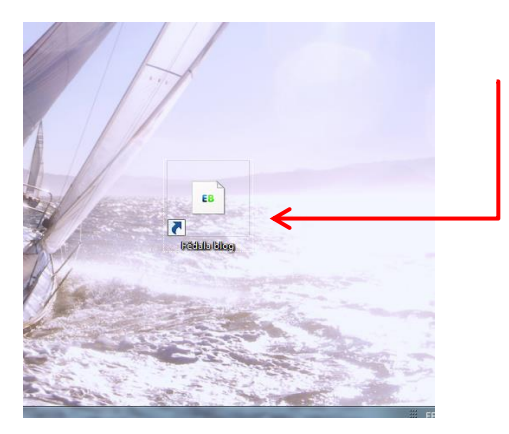

Une icône apparaitra sur votre bureau comme cela.